## **USER MANUAL**

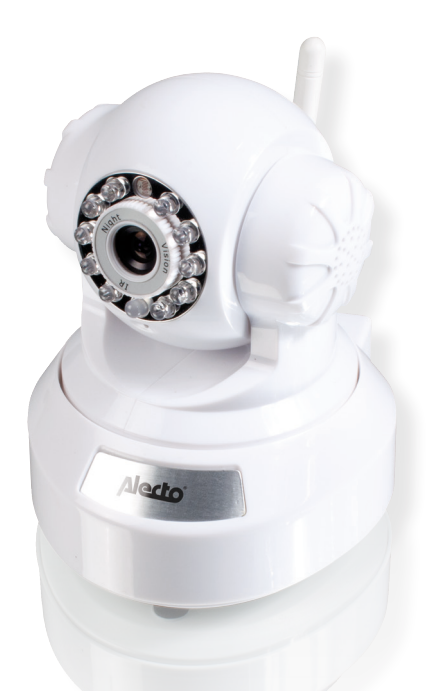

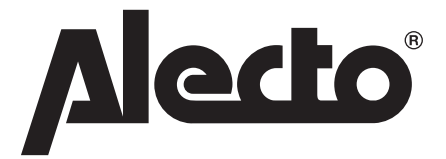

# IVM-150

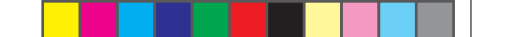

#### **1 PRODUCT OVERVIEW**

This Alecto IP-Camera is a wireless audio / video surveillance system / baby monitor, suitable for indoor use. The camera can be used in the following ways for security observation, observation of babies, small children or pets in order to ensure their safety:

You can view or operate the camera through the internet or local computer network. You can use either a laptop, PC, tablet or smart phone.

You can set up an easy connection with the camera through our Real Plug & Play system using a UID (Unique Identification) code.

You can use your smart phone or tablet to set up the WIFI connection between the camera to the modem. The camera can then be used cordless with a WiFi connection.

The sound will be transmitted only once it is activated in the software.

When movement is detected, the motion detector can send you a vibration or ring tone using the connection device, and/or an e-mail alert. Images can be saved or send by email.

This camera can rotate. The camera can be turned remotely, and the picture viewed through either a smart phone or a PC.

The camera is also equipped with night lights. These night lights can locate and clearly illuminate objects within 2 meters of the camera.

The PC software "IP Camera Super Client" can be downloaded from the website, www.alecto.info or from www.hesdo-service.nl. The program is compatible with Windows XP, Vista, Windows 7 and Windows 8. User software can also be downloaded via www.alecto.info or www.hesdo-service.nl.The license details are located at the bottom of the camera.

The software which enables you to gain access to the camera via IP address "IP camera finder" is available on www.alecto.info or via www.hesdo-service.nl for download. This software is compatible with Windows XP, Vista, Windows 7 and Windows 8.

If everything works properly, you will need to change the password to your own personal password. The factory password is not unique and if unchanged others may be able to view using your UID code.

#### **2 LOGIN**

#### **2.1 CONNECTING IPCAMERA TO AN MODEM**

- 1. First connect the IP Camera, using the included network cable, to a free port on your internet modem or network router.
- 2. For Wi-Fi use: Mount the antenna onto the camera. To set the WiFi, see section 4.3 for an iPhone or section 5.4. for an Android
- 3. After entering all the WiFi data, remove the network cable. The WiFi connection can only be established when there is a stable connection to a network.
- 4. Connect the supplied power adapter to the IP Camera and plug it into an electrical outlet. If the modem or network router is connected to the Internet, the camera will search for a connection with the server.
- 5. Regardless of whether there is an Internet connection, the camera will turn around during setup and the LED indicator light will show a weak signal.

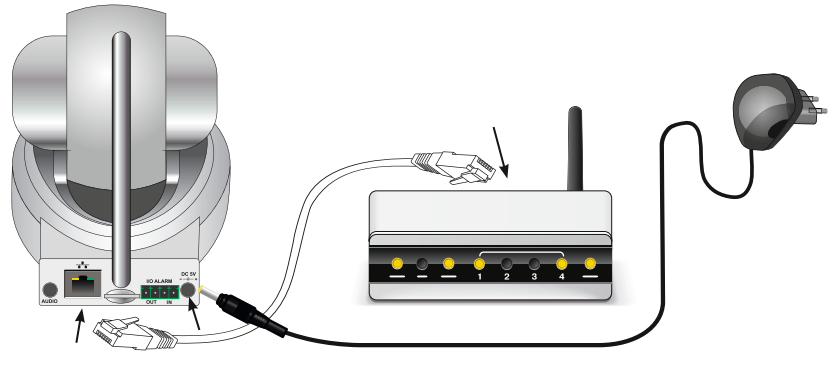

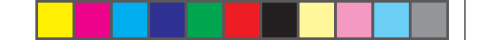

#### **2.2 REGISTERING TO AN IPHONE OR IPAD**

- 1. Connect the IP camera, as described in section 2.1
- 2. Download a QR code scanner from the app store, if you have not done so already.
- 3. Search the Apple App Store for the free 'Alecto Camera' app to download and install. If this does not work, refer to chapter 9 for troubleshooting.
- 4. Once installed you can start the Alecto Camera App.
- 5. You can activate the camera in three ways through: A. QR code, B. Network Scan, or C. Manually.
	- A. Press the 'QR Code' and using the QR code scanner (if you have installed the App) scan the UID-code located at the bottom of the camera
	- B. After starting, the app will immediately search for available cameras connected to the same network that the iPhone or iPad is logged onto. This will only work if the iPhone or iPad are connected onto the same WiFi router or modem that the camera is connected to. The cameras (s) appear under the keys 'manually' and 'QRCode'.
	- C. Press the manual button and enter the UID code manually by pressing directly onto the white space next to 'UID '. The UID code is located on the label under the camera.
- 6. Now click on the empty space next to the word Password and enter the password. The default password is 888888. This can and SHOULD be changed later to your own personal code. Failure to do this is a security risk as third parties may gain access to your images.
- 7. Now press save.
- 8. There should now be a connection with the camera. Under the word 'camera' is the word 'connect'. When there is an established connection, the word 'connect' will change to 'connection'. When the word ' time out' appears this means there is no longer an established connection, click  $\bigodot$  button and press refresh. The camera will try to reestablish the connection again. Click on the 'back' button to go back.

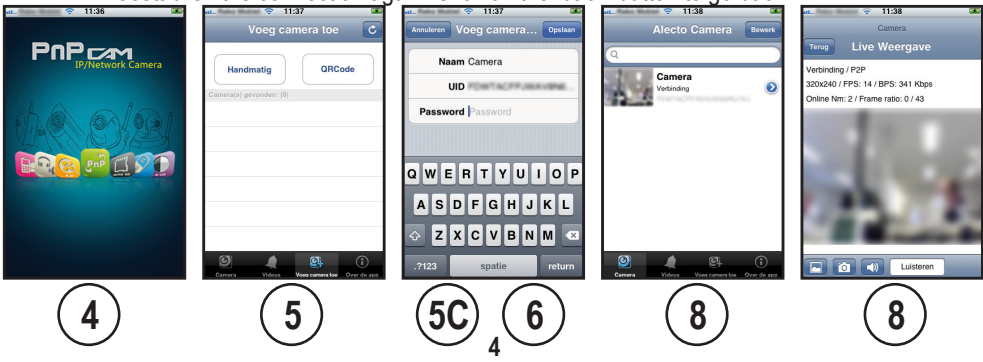

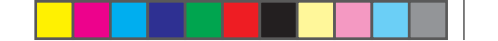

#### **2.3 REGISTER TO AN ANDROID SMARTPHONE OR TABLET**

- 1. Connect the IP camera, as described in Section 2.1.
- 2. Download a QR code scanner from Google Play, if you have not done so already (e.g. a barcode scanner).
- 3. Search the Google Play Store for the free 'Alecto Camera ' app to download and install.
- 4. Once installed you can start Alecto Camera App.
- 5. Press on the words "Click here to add cameras'.
- 6. You can activate the camera in three ways through: A. QR code, B.Network scan, or C. Manually.
	- A. Press the 'Scan' button on the OR-code scanner (if you have installed the app) and scan UID-code located on the bottom of the camera.
	- B. Click "Search" on the same network that your Smartphone / Tablet are logged onto in order to find the available cameras. This only works if the Smartphone or Tablet is connec ted to the same WiFi router or modem that the camera is connected to. A popup window will show what cameras have been found. Select the camera you want to connect to.
	- C. Tap directly on the white space next to 'UID' and manually type in the UID code. The UID code can be found on a label under the camera.
- 7. Now press the empty space next to Password and enter the password. The default password is 888888.This can and SHOULD be changed later to your own personal code. Failure to do this is a security risk as third parties may gain access to your images.
- 8. Now press OK.
- 9. There should now be a connection with the camera. Under the word 'camera' is the word 'connect'. When there is an established connection, the word 'connect' will change to 'connection'.
- 10. When the word 'no connection' appears, click on the  $\Box$  button and then press 'connect' to try re-establish a connection.

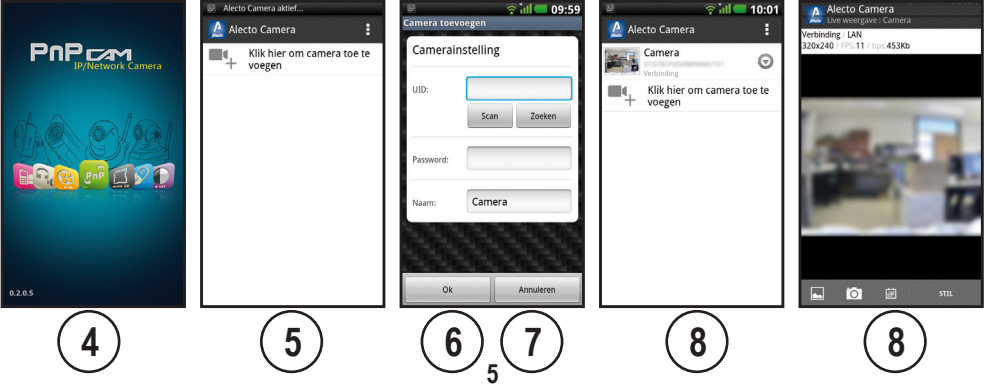

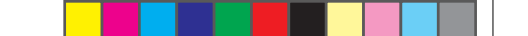

#### **2.4 2.4MESSAGES AT LIVE VIEWING.**

When watching live images, the following data can be seen on the screen.

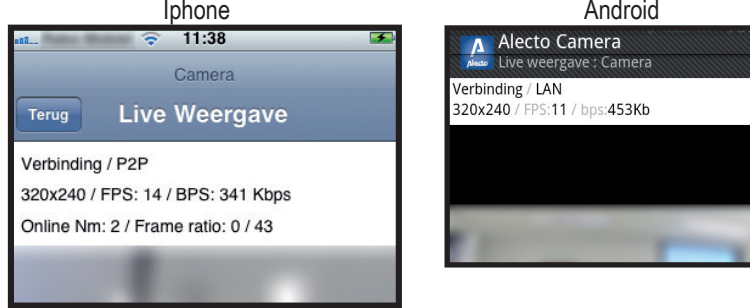

Below is the information:

Connection: Method of connection e.g. LAN connection through the home network. P2P: peer to peer connection over the internet

- 320x240: Is the resolution of the image. 320x240 or 640x480 are both possible.
- FPS: Frames Per Second i.e. the number of frames per second
- BPS: Bits Per Second i.e. the bandwidth
- Online Nm: Number of people looking at the camera
- Frame Rate: Number of error frames / Number of received images

The image itself will show an alias name (own made-up name) and the time. This can be adjusted via the software of the camera. The camera can be accessed via a PC with Windows and connected to the same internal network as the camera.

Scan for the network using the IP Camera finder program and open the inner access address.

You can download the IP Camera finder program from the following sites: www.alecto.info or www. hesdo-service.nl.

Up to four cameras can be logged on simultaneously via the app installed to your mobile phone.

**OVERZICHT IP CAMERA**

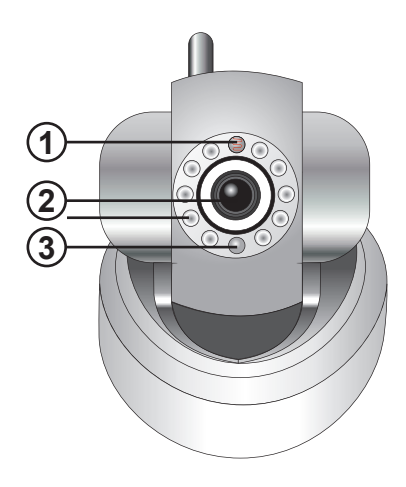

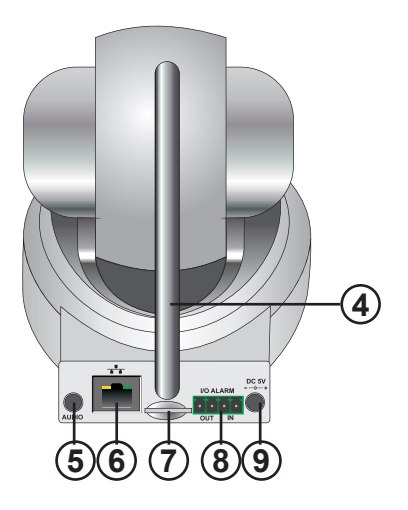

- Light intensity sensor
	- For switching on the IR night light
- Lens with focus rings
	- his enables you to sharpen a blurred image (at the place that you most want to watch).
- LED indicator
- Antenna
- Audio output
- UTP cable connection
- Micro SD card slot (up to 32GB)
	- Disconnect the power supply when inserting or removing the SD memory chip.
- External alarm in/output, to add an additional alarm if so desired.
- Power adapter socket

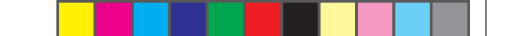

#### **4 SET UP FOR THE IPHONE OR IPAD APP**

The apps available for download from the app store onto your smart phone are subject to change. The functions and images shown may be different as the functions on the app correspond to the latest version found on the Internet. The latest version of this manual can be found on the site: www. hesdo-service.nl.

#### **4.1 iPhone or iPad app.**

Start the "Alecto Camera" app. (assuming that the app is installed according to paragraph 2.) The following screen should appear:

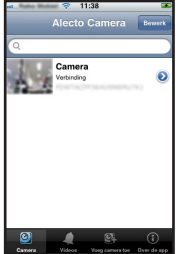

To access the additional features on the camera press  $\bigodot$  . The following screen appears.

#### 4.2 Camera setting

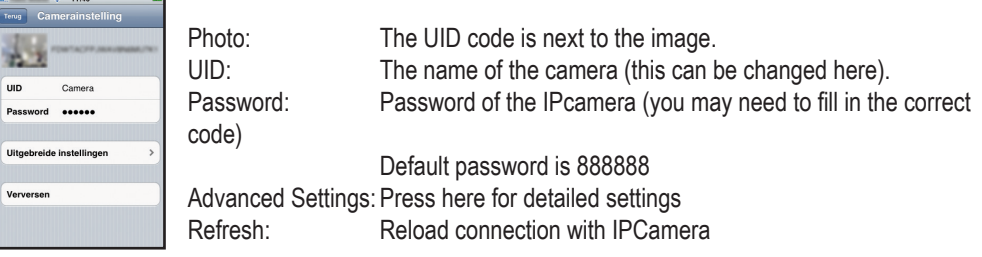

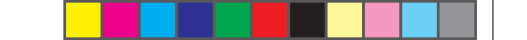

#### **Advanced Settings**

CAUTION: After leaving the advanced menu settings, the camera will reboot and restart. During this period, there will be no connection to the camera for around 2 minutes. If the connection is gone, try to connect again after 2 minutes.

Press on advanced settings

A new screen appears.

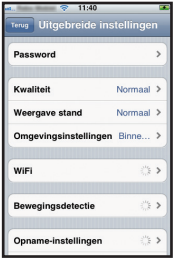

Omgevingsinstellingen Binne

WiFi Bewegingsdetectie

Oppame-instellinger **CD kand formatteren** Niet onders Camera Informatie

 $|ack$ )

Hoog :  $100<sup>2</sup>$ 

#### **Advanced Settings**

Password: This is the password of the IPCamera which can be changed to your own password.

#### **Video Settings**

Quality: You can alter the resolution of the camera (Minimum will show a less quality picture but a faster connection High: a better picture, but slower connection) (Max is only available with HD cameras)

Playback Mode: Flip for a (horizontal or vertical) image

Environment settings: Choose the best option for the best picture depending on the environment. (Choose between: Inside (50Hz), Interior (60Hz), Exterior, Night mode)

#### **Wi-Fi Setup**

WiFi registration for the IPcamera. After selecting the WiFi button, the SSID names of available networks will show up. Choose your own correct WiFi network. You will then be asked to enter a password of the network. Enter your password and press "OK". The network cable can now be removed. See section chapter 9 for trouble shooting.

#### **Motion Sensor**

Motion sensor: Click here to set the level of motion sensitivity or to turn it off. (Off-Low-Medium-High-Maximum).

#### **Recording settings**

Recording Settings: choose between: Off (no recording), Full time (continuous recording every 15 minutes), Alarm (records during alarm)

#### **Formatting SD Card**

At this time, this function is not yet supported (format or download the card to a PC).

#### **Camera Information**

Below is information regarding the selected camera.

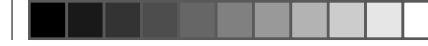

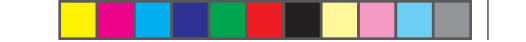

#### **4.4 Watch Camera (Live View)**

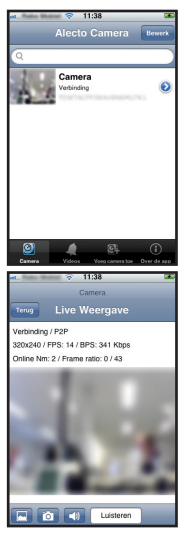

Press the mini frame of the camera that you want to view.

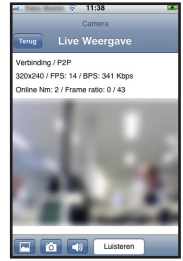

Use tool bar buttons:

- **Shapshot button to take a picture of the image**
- **E** Viewing the captured snapshot photos
- **Adjusting the audio settings**

#### **Adjusting the audio settings**

Default is on Listening, sound will be displayed. Press  $\Box$  button to adjust the sound.

*Silent*: disable audio function. *Listening*: Listen to the room. *Speak*: in order to speak into the room.

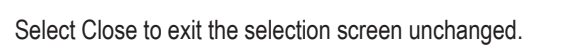

The selected function will be displayed on the screen (right bottom).

The audio bandwidth is limited to the minimum. This is not adjustable.

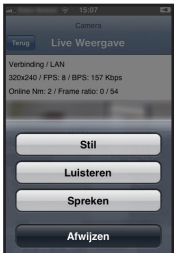

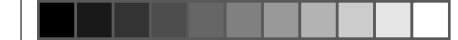

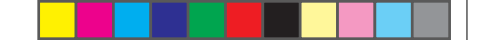

#### **4.5 Play back recorded video**

To view video images on the camera a micro SD card should be inserted. The camera supports a SD cart with a capacity up to 32GB. Before inserting the SD card, disconnect the power adapter from the electric outlet.

Adjust the recording feature with your smart phone. See paragraph 4.3 section motion sensor and recording settings.

#### Go to the next screen.

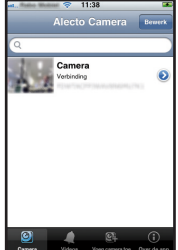

Now click on the following icon

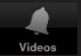

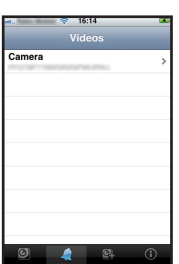

The following screen with a list of all the registered cameras will appear.

Choose the right camera.

Then a screen with times of the captured video recordings will appear. Select the right time and watch the video.

Warning: the video will be recorded onto the micro SD card. The card will need to be inserted. If there is no connection, or the connection is bad, the video will not be played. The image could possibly remain black or "freeze". Try to reconnect the camera again with the smart phone.

#### **4.6 Shortcuts**

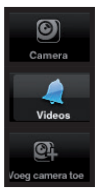

Overview of paired camera's.

Watch recorded video.

Add Camera.

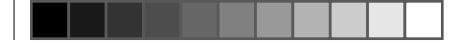

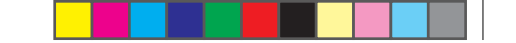

#### **5 SET UP FOR THE ANDROID APP**

The app's available for download from the Google play app store onto your smart phone, are subject to change. The functions and images shown may be different as the functions on the app correspond to the latest version found on the Internet. The latest version of this manual can be found on the site: www.hesdo-service.nl

#### **5.1 Android app**

Start the "Alecto Camera" app (assuming that the app is installed according to paragraph 2.) The following screen should appear:

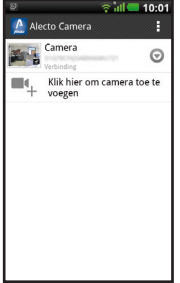

#### **5.2 Extra functions**

To get to the additional function press  $\bigcirc$ . The following screen should appear:

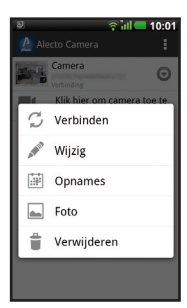

Connect: reconnect to the IPcamera

Change: to change the camera settings

Recordings: overview of when the camera has detected motion. Captured video's will be stored to the SD card. (for this function a SD card needs to be inserted)

Picture: view taken pictures. During live viewing press the icon. Alternatively you can also press the landscape is icon to view the pictures.

Delete: Delete a paired camera.

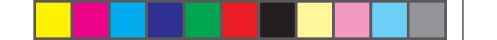

#### **Changing Camera**

CAUTION: After leaving the expanded settings menu, the camera will reboot and resume startup. When this happens there will be no connection with the camera for two minutes. When connection is lost, try to re-establish the connection after two minutes.

Press edit to change the screen

A new screen will appear.

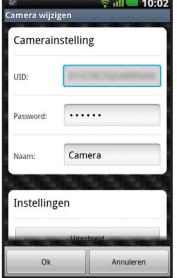

#### **Camera settings:**

UID: This is easy to change manually (with the correct UID) Password: Password of the IPcamera (enter the correct password) Name: You can enter your own name for the camera here.

#### **Settings**

Advanced: Press here for the advanced settings

#### **5.4 Settings**

Press here for advanced settings.

A new screen will appear.

#### **Setting the Password**

Password: You can change the password of the IPcamera here to your own password.

#### **Picture Settings**

Quality: Alter the resolution of the camera (Low: worse picture, but faster connection - (Low, Normal) – High: better picture, but slower connection) the quality option is only available for HD cameras.

Display mode: You can flip the image (horizontal or vertical)

Surroundings settings: Choose the best option for the best picture depending on the surroundings. (Choose between: Inside (50Hz), Interior (60Hz), Exterior, Night)

#### **Wi-Fi**

WiFi settings for the IPcamera.

SSID: Displays the selected network (if visible)

Network selection: Choose the correct network and enter your password. See H.9 for troubleshooting.

**13** Notification: You can choose what type of alarm you want when motion is detected or turn it off here.

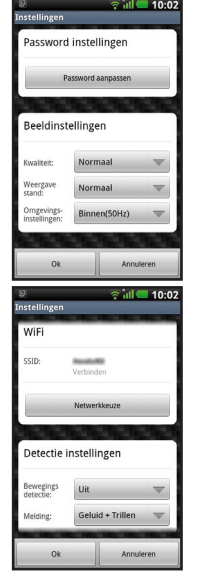

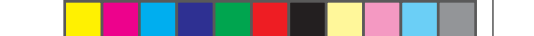

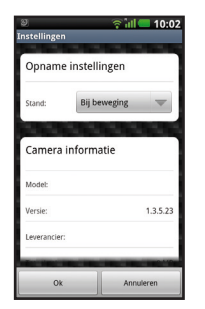

#### **Motion Sensor Settings**

Motion Sensor: You can set the level of motion sensitivity level or turn it off here. **Recording settings** 

Level: Choose between: Off (no recording)

Always (continuous recording)

When movement (records when the alarm sounds)

#### **Camera Information**

Information regarding the selected camera will be shown here.

#### **5.5 Camera watching (Live Viewing)**  Mark 1.

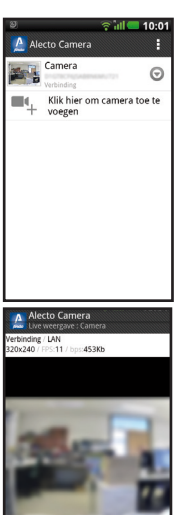

Press on the mini frame of the camera that you want to view.

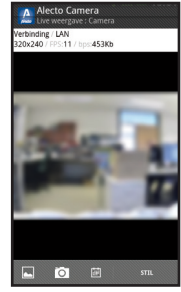

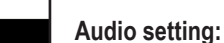

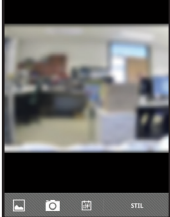

The default is set to SILENT (mute). So no sound will be heard. Press on the  $\mathbb{R}^m$  button to adjust the sound.

Silent function: This feature disables the audio. Listening: To listen into the room. Speak: to speak into the room.

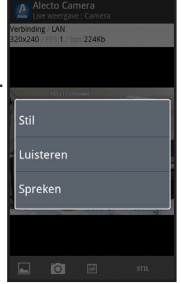

The selected option will be displayed on the screen (bottom right).

The audio bandwidth is limited to the minimum. This cannot be changed.

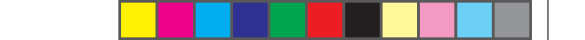

#### **View Recorded Video**

To view video images on the camera a micro SD card should be inserted. The camera supports a SD cart with a capacity up to 32GB. Before inserting the SD card, disconnect the power adapter from the electric outlet. The recording function can be set using the smart phone. See paragraph 4.3 motion sensor and recording settings.

Go to the next screen.

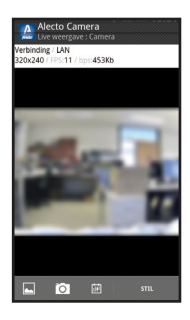

Now click on the following icon  $\Box$ . A screen will appear showing the recorded times of the captured videos. Select the right time and watch the video.

Note: The video will be recorded onto a micro SD card. This should have already been inserted. If there is no connection, or a bad connection, the video will not play. It may be that the image remains black or freezes. Try to connect the smart phone with the camera again.

### **6 TIPS AND WARNINGS**

#### **6.1 GENERAL**

- Read the manual carefully and follow all instructions.
- Do not use the camera in wet or damp environment.
- Ensure good heat ventilation and never cover the camera unit and / or the power adapter(s) or place it next to a heat source.
- Only use the included power adapter(s); connecting another type of adapter may damage to the electronics.
- Make sure that the adapter cables cannot be damaged and ensure the wires do not lead too stumbling or falling.
- The camera unit and /or power adapter should not be disassembled; this should only be done by qualified personnel.
- The video connection, via public Internet, has been secured as much as can be by today's standards. Nevertheless it can still be hacked, and we assume no responsibility if for some reason it is hacked. We advise you to change the default password immediately, preferably with a combination of letters, numbers and symbols.

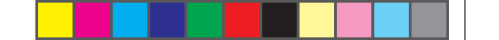

#### **6.2 INSTALLATION**

- Only connect the power adapter or take apart the power adapter when it is disconnected from the electrical wall outlet.
- Do not install the camera during a thunderstorm.
- Do not touch an un-insulated adapter cord unless the adapter is disconnected from the electrical outlet.

#### **6.3 MAINTENANCE**

• Clean the camera with a damp cloth, do not use any chemical cleaners. Before cleaning the power adapter should be disconnected.

#### **6.4 MALFUNCTION**

- If the camera does not show an image or the sound does not work, check the following:
	- Has the camera been turned on?
	- The correct UID code has been used
	- The correct password has been used
	- Restart the camera by taking it out of the electrical outlet for a short time.
	- Reset the camera by pressing on the reset button located on the bottom of the camera. The camera will reboot. Repeat the complete settings and operations from the beginning. All the settings will default back to the factory setting.
	- Reboot your smart phone.
- In dim light, the camera will switch to night mode so that the infrared lighting will start. The image may flash depending on the lightness or darkness in the baby room. Increase or decrease the light to solve this problem.
- If you still have no picture or sound, please contact your dealer.

#### **6.5 DELAY IN PICTURE AND SOUND**

There could be a delay in the signal caused by the encoding and decoding of the picture and sound. Varying bandwidth over the internet could also change the quality of the image and sound.

#### **6.6 DATA USAGE**

- If you are using a mobile network, take into account that the data usage may rise significantly while watching the video. When available, it is advisable to rather use a WiFi network
- Furthermore the battery life of your smart phone will increase.

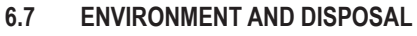

- The packaging of this camera can partially be put in a paper recycling disposal. We recommend however, that you keep the packaging in case you need it again for transportation purposes.
- Should the camera need to be replaced, please send it to your supplier and they will dispose of it in an environmentally friendly manner.

#### **7 DECLARATION OF CONFORMITY**

The Alecto Camera complies with the essential requirements and provisions as defined by the European Directive 1999/5/EC. The declaration of conformity is available on the website WWW.ALECTO. INFO

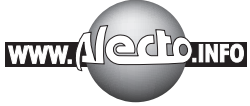

#### **8 SPECIFICATIONS**

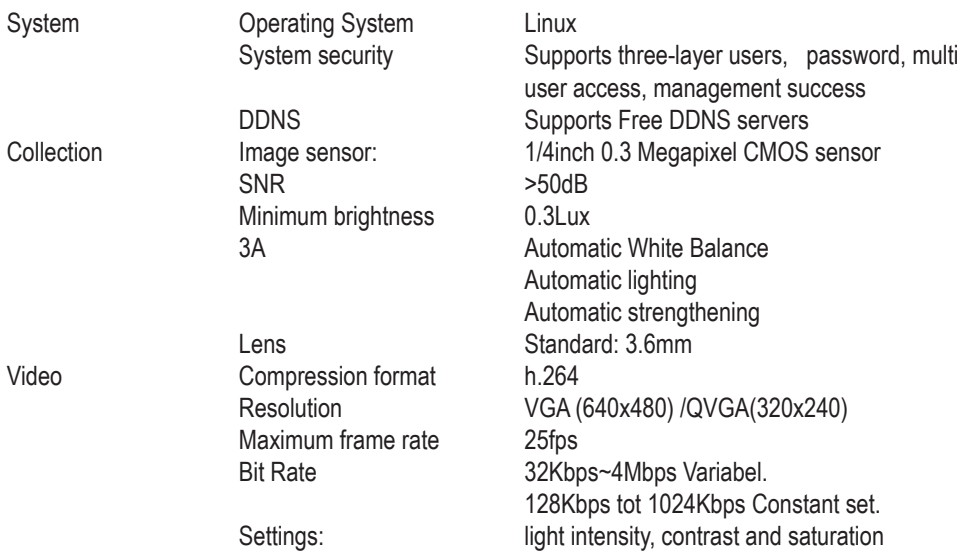

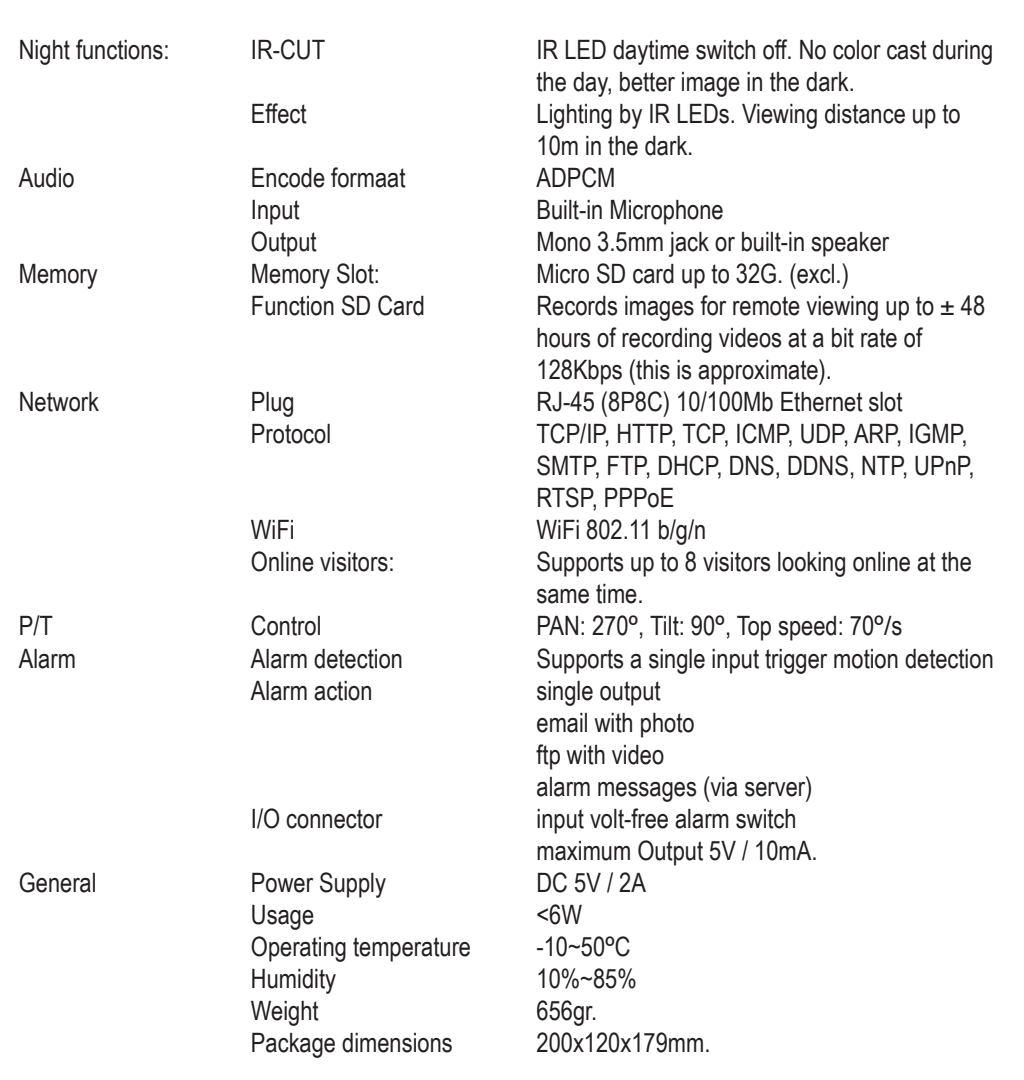

**18**

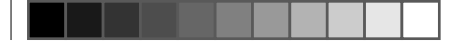

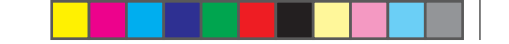

#### **9 TROUBLESHOOTING**

#### **IOS App:**

In the event that it is not possible to install the Alecto App from the App store, you can open Safari and Google search for 'alecto itunes'.

Click on the link that begins with: https://itunes.apple.com/nl/app/alecto-camera/ .......

Now install the App by pressing on the logo with the big A button.

The iOS App does not give a motion sensor vibration signal like the Android App. This is not a technical possibility at the moment.

#### **Macintosh**

The Mac OSX is not yet supported.

#### **WIFI REGISTRATION:**

First, check that the network function all works. Connect the camera via the UTP network cable and go through the steps as described above. If connection to the camera is established, you can select your WiFi router to connect using the App. If this is successful, disconnect the UTP cable, and use the camera within your WiFi range. The following is applicable if the WIFI registration fails.

This product is designed for plug and play, made for the most common router available in the Netherlands. Nevertheless it is possible that the registration can fail, perhaps because of particular settings which may conflict with the registration.

Below are some points in order to help you to enable the registration. Please note that to use of these options you need to have a good knowledge of your WiFi Router and access to it. For the settings, you may need to call in a computer network expert or your network provider for help. These settings on the WIFI router need to be changed using another PC or device.

#### **1- Enabling the uPnP function on the modem/router:**

The plug and play feature of the Hesdo server may not be able to access certain settings. The camera can also set up a number of settings with the Wifi router through the uPnP automatically. Please set the uPnP feature located on the WIFI router to ON. Note, older WIFI routers may not have the uPnP function.

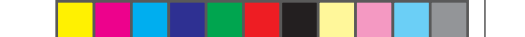

#### **2- WPA2 security:**

The camera may have difficulty with the WIFI router setting WPA + WPA2 mixed mode setting. You can try to only set the WPA2 (TKIP with enterprise logarithm).

If the camera works using the UTP cable, but not through the WiFi then try the following:

Set your WiFi router without the encryption/Network Key/Pincode.

Now try to log the camera onto your WiFi network using the App. If this works, you can activate the<br>Natural Kay agais Network Key again.

#### **3- WIFI Channels:**

The camera works on WiFi channels 1-11. Some WiFi routers have more available channels. If this is the case, try to set fixed channels on the WIFI router between 1 and 11.

**FR +32 (0) 3 238 5666**

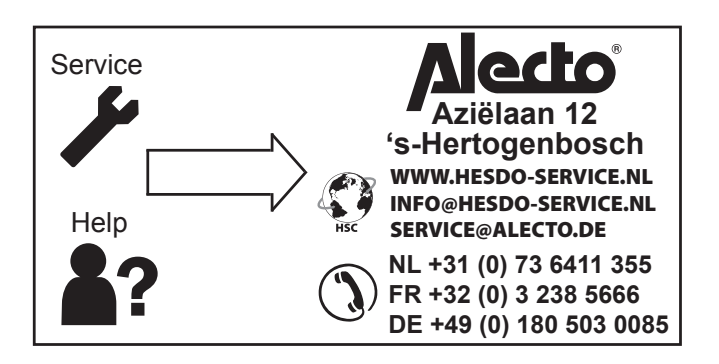